# **Der Analysebildschirm**

Nachdem Sie ein Dokument geöffnet haben, werden Sie zum Analysebildschirm weitergeleitet. Am oberen Rand des Bildschirms können Sie sehen, dass sich die Navigationsleiste verändert hat und eine weitere direkt darunter eingefügt wurde (siehe Abbildung 2.1). Bitte beachten Sie, dass abhängig von Ihrer Nutzerrolle einige weitere Optionen sichtbar sind, die in diesem Kapitel noch nicht erklärt werden. Für eine Erklärung dieser Optionen, lesen Sie bitte [Neue Optionen](https://support.celonis.de/pages/viewpage.action?pageId=362216).

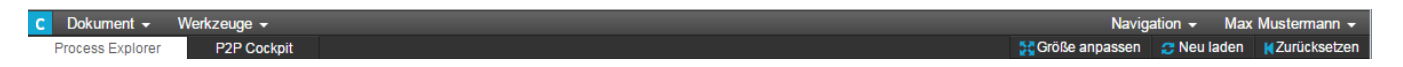

#### Abbilung 2.1: Analysenavigationsleiste

### **Dokument**

Im "Anzeigen"-Modus enthält das Dropdown Menü "Dokument" die Optionen "Zurücksetzen", "Speichern" und "Speichern unter". "Zurücksetzen" sorgt dafür, dass die in der Analyse verwendeten Daten neu aus der Datenbank geladen und eventuelle Änderungen an der Datenbasis in die Analyse mit einfließen. Mit "Speichern" und "Speichern unter" können Sie das Analysedokument unter einem neuen Namen speichern.

## **Werkzeuge**

- **Ursachenanalyse:** Die Ursachenanalyse bietet Ihnen eine detaillierte Untersuchung der Gründe für eventuelle Schwachstellen, die Sie entdeckt haben. Um mehr über die [Ursachenanalyse](https://support.celonis.de/display/CPM3D/Ursachenanalyse) zu erfahren, lesen Sie bitte den Anhang.
- **Rohdaten Export:** Mit dieser Option können Sie die Rohdaten Ihrer Analyse nach Microsoft Excel exportieren.

#### **Tabs**

Falls der Ersteller der Analyse deren Inhalte in verschiedenen Tabs strukturiert hat, können Sie diese direkt unter der oberen Navigationsleiste sehen. In Abbildung 2.1 sehen Sie drei Tabs: "Übersicht", "Rechnung ohne Bestellung" und "Analyse der Preisänderung". Untersuchen Sie den Inhalt der verschiedenen Tabs indem Sie einen davon anklicken.

## **Größe anpassen**

Abhängig von der Auflösung Ihres Bildschirms kann es passieren, dass Analysen nicht genug Platz haben. Das kann mit dieser Option angepasst werden. Ein Klick auf diesen Button wird alle Komponenten der Analysen an den verfügbaren Platz anpassen. Bitte beachten Sie, dass diese Option abhängig von der individuellen Gestaltung Ihrer Analyse ist und eventuell keine optimalen Ergebnisse erreicht werden.

### **Neu laden**

Mit dieser Option können Sie Komponenten neu laden und eventuelle Änderungen in deren Konfiguration berücksichtigen.

### **Zurücksetzen**

Falls sie dynamische Filter in Ihrer Analyse verwenden, werden diese mit einem Klick auf "Zurücksetzen" entfern und die Analyse wird in ihren Originalzustand zurückgesetzt.